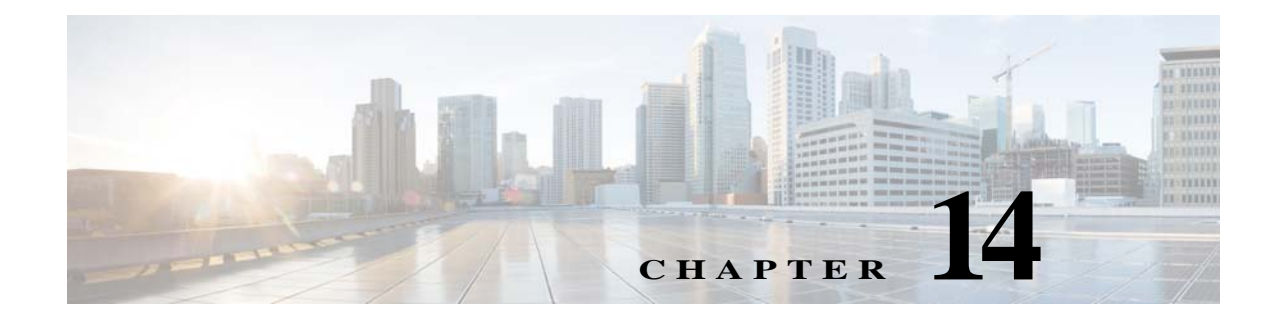

# ファイル レピュテーション フィルタリング とファイル分析

- **•** ファイル レピュテーション [フィルタリングとファイル分析の概要\(](#page-0-0)14-1 ページ)
- **•** ファイル [レピュテーション機能と分析機能の設定\(](#page-4-0)14-5 ページ)
- **•** ファイル [レピュテーションおよびファイル分析のレポートとトラッキング\(](#page-16-0)14-17 ページ)
- **•** [ファイルの脅威判定が変更された場合に実行する操作\(](#page-19-0)14-20 ページ)
- **•** ファイル [レピュテーションおよび分析のトラブルシューティング\(](#page-19-1)14-20 ページ)

# <span id="page-0-0"></span>ファイル レピュテーション フィルタリングとファイル 分析の概要

高度なマルウェア防御は、次のようにして、ゼロデイ攻撃やファイルベースの標的型脅威から保 護します。

**•** 既知のファイルのレピュテーションを取得する。

Г

- **•** レピュテーション サービスでまだ認識されていない特定のファイルの動作を分析する。
- **•** 新しい情報が利用可能になるのに伴い出現する脅威を常に評価し、脅威と判定されている ファイルがネットワークに侵入するとユーザに通知する。

この機能は、ファイルのダウンロードで使用できます。アップロードされたファイル。

ファイル レピュテーション サービスおよびファイル分析サービスは、パブリック クラウド サー ビスまたはプライベート クラウド(オンプレミス)サービスとして使用できます。

- **•** プライベート クラウド ファイル レピュテーション サービスは Cisco AMP 仮想プライベー ト クラウド アプライアンスにより提供され、「プロキシ」モードまたは「エアギャップ」(オン プレミス)モードで動作します[。「オンプレミスのファイル](#page-7-0) レピュテーション サーバの設定」 [セクション\(](#page-7-0)14-8 ページ)を参照してください。
- **•** プライベート クラウドファイル分析サービスは、オンプレミス Cisco AMP Threat Grid アプ ライアンスから提供されます[。「オンプレミスのファイル分析サーバの設定」セクション](#page-8-0) (14-9 [ページ\)を](#page-8-0)参照してください。

ファイル レピュテーション フィルタリングとファイル分析の概要

### <span id="page-1-0"></span>ファイルの脅威判定のアップデート

脅威判定は、新たな情報に合わせて変更できます。当初ファイルが不明または正常と評価され、そ のファイルへのアクセスが許可されることがあります。新しい情報が利用可能になるのに伴い脅 威判定が変更されると、アラートが送信され、ファイルとその新しい判定が [AMP 判定のアップ デート(AMP Verdict Updates)] レポートに示されます。脅威の影響を排除する第一歩として、ポイ ント オブ エントリのトランザクションを調査できます。

判定を、「悪意がある」から「正常」に変更できます。

アプライアンスが同じファイルの後続インスタンスを処理すると、更新された結果がただちに 適用されます。

判定アップデートのタイミングに関する情報は、ファイル基準のドキュメント([ファイル](#page-3-0) レピュ [テーションおよび分析サービスでサポートされるファイル\(](#page-3-0)14-4 ページ)を参照)に記載されて います。

#### 関連項目

- **•** ファイル [レピュテーションおよびファイル分析のレポートとトラッキング\(](#page-16-0)14-17 ページ)
- **•** [ファイルの脅威判定が変更された場合に実行する操作\(](#page-19-0)14-20 ページ)

#### ファイル処理の概要

最初に、ファイルのダウンロード元の Web サイトが Web ベース レピュテーション サービス (WBRS)に対して評価されます。

サイトの Web レピュテーション スコアが「スキャン(Scan)」に設定されている範囲内である場 合、アプライアンスはトランザクションをスキャンしてマルウェアがあるかどうかを確認し、同 時にファイルのレピュテーションをクラウドベース サービスに照会します。(サイトのレピュ テーション スコアが「ブロック」の範囲内である場合、トランザクションは適宜に処理され、ファ イルをさらに処理する必要はありません)。スキャン中にマルウェアが検出された場合は、ファ イル レピュテーションに関係なく、トランザクションがブロックされます。

[適応型スキャン(Adaptive Scanning)] も有効になっている場合は、ファイル レピュテーションの 評価とファイル分析が適応型スキャンに含まれます。

アプライアンスとファイル レピュテーション サービス間の通信は暗号化され、改ざんから保護 されます。

ファイル レピュテーションの評価後:

- **•** ファイルがファイル レピュテーション サービスにとって既知のものであり、正常と判定さ れた場合、ファイルはエンド ユーザにリリースされます。
- **•** ファイル レピュテーション サービスが「悪意がある」という判定を返した場合、は、そのよう なファイルに対して指定されているアクションを適用します。
- **•** ファイルがファイル レピュテーション サービスにとって既知のものであるが、最終判定の ための情報が不足している場合、レピュテーション サービスは、脅威のフィンガープリント や動作分析など、ファイルの特性に基づいて脅威スコアを返します。このスコアが既定のレ ピュテーションしきい値に合致している場合や、しきい値を越えている場合、悪意のある ファイルまたはリスクの高いファイルに関するアクセス ポリシーで設定したアクションが アプライアンスによって適用されます。
- **•** レピュテーション サービスにファイルに関する情報がなく、ファイルが分析の基準を満た していない場合(ファイル [レピュテーションおよび分析サービスでサポートされるファイ](#page-3-0) ル(14-4 [ページ\)](#page-3-0)を参照)、ファイルは正常と見なされ、エンド ユーザにリリースされます。

Τ

- **•** クラウドベースのファイル分析サービスが有効になっており、レピュテーション サービスに ファイルに関する情報がなく、そのファイルが分析可能なファイルの基準を満たしている場 合(ファイル [レピュテーションおよび分析サービスでサポートされるファイル\(](#page-3-0)14-4 ページ) を参照)、ファイルは正常と見なされ、任意に分析用に送信されます。
- **•** オンプレミスのファイル分析での展開では、レピュテーション評価とファイル分析は同時に 実行されます。レピュテーション サービスから判定が返された場合は、その判定が使用され ます。これは、レピュテーション サービスにはさまざまなソースからの情報が含まれている ためです。レピュテーション サービスにとってファイルが未知のものである場合、そのファ イルはユーザにリリースされますが、ファイル分析の結果はローカル キャッシュで更新さ れ、ファイルの以降のインスタンスの評価に使用されます。
- **•** サービスとの接続がタイムアウトしたため、ファイル レピュテーションまたはファイル分 析の判定情報を利用できない場合、そのファイルは正常と見なされ、エンドユーザにリリー スされます。

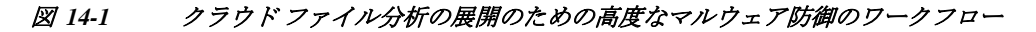

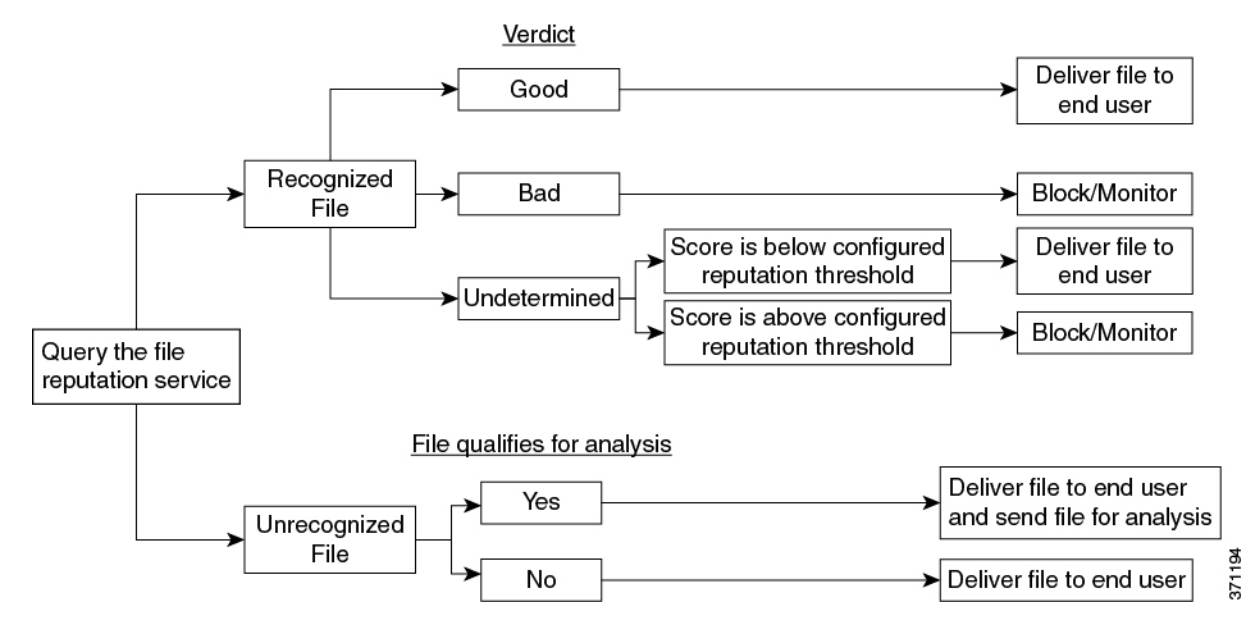

ファイルが分析のために送信される場合:

- **•** 分析用にクラウドに送信される場合、ファイルは HTTPS で送信されます。
- **•** 分析には通常、数分かかりますが、さらに時間がかかることもあります。
- **•** ファイル分析で「悪意がある」とフラグ付けされたファイルが、レピュテーション サービス で「悪意がある」と見なされないことがあります。ファイル レピュテーションは、1 回のファ イル分析結果でなく、さまざまな要因によって経時的に決定されます。
- **•** オンプレミスの Cisco AMP Threat Grid アプライアンスを使用して分析されたファイルの結 果は、ローカルにキャッシュされます。

判別のアップデートの詳細については[、ファイルの脅威判定のアップデート\(](#page-1-0)14-2 ページ)を参 照してください。

### <span id="page-3-0"></span>ファイル レピュテーションおよび分析サービスでサポートされるファ イル

レピュテーション サービスは大部分のファイル タイプを評価します。ファイル タイプの識別は ファイル コンテンツによって行われ、ファイル拡張子には依存していません。

レピュテーションが「不明」となっているファイルは脅威の特徴と対比して分析できます。ファ イル分析機能を設定すると、分析するファイル タイプを選択できます。新しいタイプを動的に追 加できます。アップロード可能なファイル タイプのリストが変更された場合はアラートを受け 取るので、追加されたファイル タイプを選択してアップロードできます。

ファイル レピュテーションおよび分析サービスでサポートされているファイルの詳細は、登録 済みのお客様に限り提供しています。評価と分析の対象となるファイルについて詳しくは、『*File Criteria for Advanced Malware Protection Services for Cisco Content Security Products*』を参照してく ださい。このドキュメントは[、](http://www.cisco.com/c/en/us/support/security/web-security-appliance/products-user-guide-list.html)

<http://www.cisco.com/c/en/us/support/security/web-security-appliance/products-user-guide-list.html> から入手できます。ファイルのレピュテーションの評価と分析のためにファイルを送信する基 準は、随時変更される場合があります。

このドキュメントにアクセスするには、シスコの顧客アカウントとサポート契約が必要です。登 録するには、<https://tools.cisco.com/RPF/register/register.do> にアクセスしてください。

[セキュリティ サービス(Security Services)] > [マルウェア対策およびレピュテーション (Anti-Malware and Reputation)] ページの [DVS エンジン オブジェクト スキャンの制限(DVS Engine Object Scanning Limits)] の設定も、ファイル レピュテーションと分析の最大ファイル サ イズを決定します。

高度なマルウェア防御が対応していないファイルのダウンロードをブロックするように、ポリ シーを設定する必要があります。

(注) どこかのソースからすでに分析用にアップロードしたことのある(着信メールまたは発信メー ルのいずれかの)ファイルは、再度アップロードされません。このようなファイルの分析結果を 表示するには、[ファイル分析(File Analysis)] レポート ページから SHA-256 を検索します。

#### 関連項目

- **•** ファイル [レピュテーションおよび分析サービスの有効化と設定\(](#page-9-0)14-10 ページ)
- **•** [高度なマルウェア防御の問題に関連するアラートの受信の確認\(](#page-15-0)14-16 ページ)
- **•** [アーカイブまたは圧縮ファイルの処理\(](#page-3-1)14-4 ページ)

#### <span id="page-3-1"></span>アーカイブまたは圧縮ファイルの処理

ファイルが圧縮またはアーカイブされている場合:

- **•** 圧縮またはアーカイブ ファイルのレピュテーションが評価されます。
- **•** 圧縮またはアーカイブ ファイルが圧縮解除され、すべての抽出されたファイルのレピュテー ションが評価されます。

ファイル形式を含めて調査するアーカイブ ファイルおよび圧縮ファイルの詳細については、 ファイル [レピュテーションおよび分析サービスでサポートされるファイル\(](#page-3-0)14-4 ページ)からリ ンクされている情報を参照してください。

Τ

この場合のシナリオは次のとおりです。

- **•** 抽出されたファイルのいずれかが悪意のあるファイルである場合、ファイル レピュテー ション サービスは、その圧縮/アーカイブ ファイルに対して「悪意がある(Malicious)」という 判定を返します。
- **•** 圧縮/アーカイブ ファイルが悪意のあるファイルであり、抽出されたすべてのファイルが正 常である場合、ファイル レピュテーション サービスは、圧縮/アーカイブ ファイルに対して 「悪意がある(Malicious)」という判定を返します。
- **•** 抽出されたファイルのいくつかの判定が「不明(unknown)」である場合、それらの抽出ファイ ルは、状況に応じて、分析のために送信されます(そのように設定されており、ファイル タイ プがファイル分析でサポートされている場合)。
- **•** 圧縮/アーカイブ ファイルの圧縮解除中にファイルの抽出に失敗した場合、ファイル レピュ テーション サービスは、圧縮/アーカイブ ファイルに対して「スキャン不可(Unscannable)」と いう判定を返します。ただし、抽出されたファイルの 1 つが悪意のあるファイルである場合、 ファイル レピュテーション サービスは、圧縮/アーカイブ ファイルに対して「悪意がある (Malicious)」という判定を返します(「悪意がある(Malicious)」という判定は「スキャン不可 (Unscannable)」よりも順位が高くなります)。

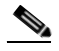

 $\mathbf{r}$ 

(注) セキュア MIME タイプの抽出ファイル(text/plain など)のレピュテーションは、評価され ません。

### クラウドに送信される情報のプライバシー

- **•** クラウド内のレピュテーション サービスには、ファイルを一意に識別する SHA のみが送信 されます。ファイル自体は送信されません。
- **•** クラウド内のファイル分析サービスを使用している場合、ファイルが分析の要件を満たして いれば、ファイル自体がクラウドに送信されます。
- **•** 分析用にクラウドに送信されて「悪意がある」と判定されたあらゆるファイルの情報が、レ ピュテーション データベースに追加されます。この情報は他のデータと共にレピュテー ション スコアを決定するために使用されます。

オンプレミスの Cisco AMP Threat Grid アプライアンスで分析されたファイルの情報は、レ ピュテーション サービスと共有されません。

## <span id="page-4-0"></span>ファイル レピュテーション機能と分析機能の設定

- **•** ファイル レピュテーション [サービスおよび分析サービスと通信するための要件\(](#page-5-0)14-6 ページ)
- **•** [オンプレミスのファイル](#page-7-0) レピュテーション サーバの設定(14-8 ページ)
- **•** [オンプレミスのファイル分析サーバの設定\(](#page-8-0)14-9 ページ)
- **•** ファイル [レピュテーションおよび分析サービスの有効化と設定\(](#page-9-0)14-10 ページ)
- **•** (パブリック クラウド [ファイル分析サービスのみ\)アプライアンス](#page-13-0) グループの設定  $(14-14 \sim -\frac{3}{2})$
- **•** アクセス ポリシーごとのファイル [レピュテーションおよび分析サービスのアクションの設](#page-14-0) 定(14-15 [ページ\)](#page-14-0)
- **•** [高度なマルウェア防御の問題に関連するアラートの受信の確認\(](#page-15-0)14-16 ページ)
- **•** [高度なマルウェア防御機能の集約管理レポートの設定\(](#page-15-1)14-16 ページ)

### <span id="page-5-0"></span>ファイル レピュテーション サービスおよび分析サービスと通信する ための要件

- **•** これらのサービスを使用するすべての Web セキュリティ アプライアンスが、インターネッ ト経由で直接サービスに接続できなければなりません(オンプレミスのアプライアンスを使 用するよう設定されているファイル レピュテーション サービスとファイル分析サービスは 除く)。
- **•** デフォルトでは、ファイル レピュテーションおよび分析サービスとの通信は、アプライアン スの管理ポート(M1)経由でルーティングされます。アプライアンスが管理ポートを使用し てデータをルーティングしていない場合は、ファイル レピュテーション [サーバおよびファ](#page-6-0) イル分析サーバへのデータ [インターフェイスを介したトラフィックのルーティング](#page-6-0) (14-7 [ページ\)](#page-6-0)を参照してください。

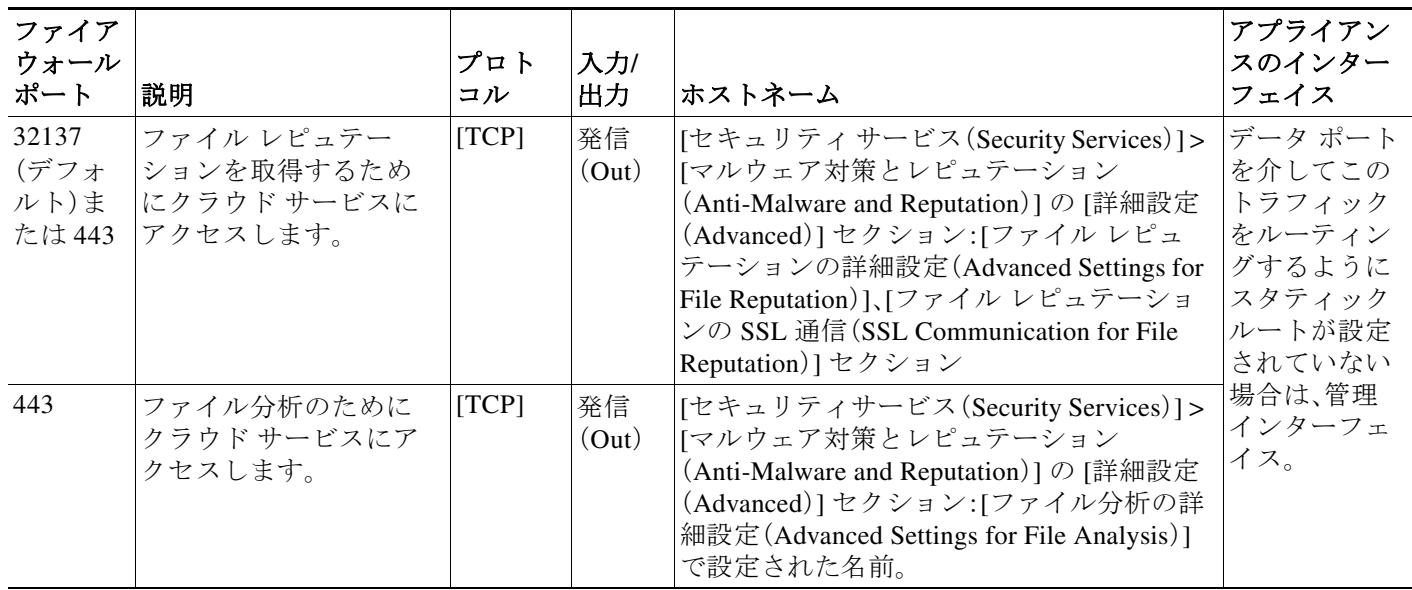

**•** 以下のファイアウォール ポートが開いている必要があります。

**•** ファイル レピュテーション機能を設定する際は、ポート 443 で SSL を使用するかどうかを 選択します。

٦

#### 関連項目

**•** ファイル [レピュテーションおよび分析サービスの有効化と設定\(](#page-9-0)14-10 ページ)

 $\overline{\mathsf{I}}$ 

#### <span id="page-6-0"></span>ファイル レピュテーション サーバおよびファイル分析サーバへのデータ インターフェ イスを介したトラフィックのルーティング

([ネットワーク(Network)] > [インターフェイス(Interfaces)] ページで)アプライアンスの管理 ポートがアプライアンス管理サービス専用に設定されている場合は、代わりに、データ ポートを 介してファイル レピュテーションおよび分析のトラフィックをルーティングするように、アプ ライアンスを設定します。

[ネットワーク(Network)] > [ルート(Routes)] ページでデータ トラフィックのルートを追加しま す。全般的な要件と手順については、TCP/IP トラフィック ルートの設定(2-26 ページ)を参照し てください。

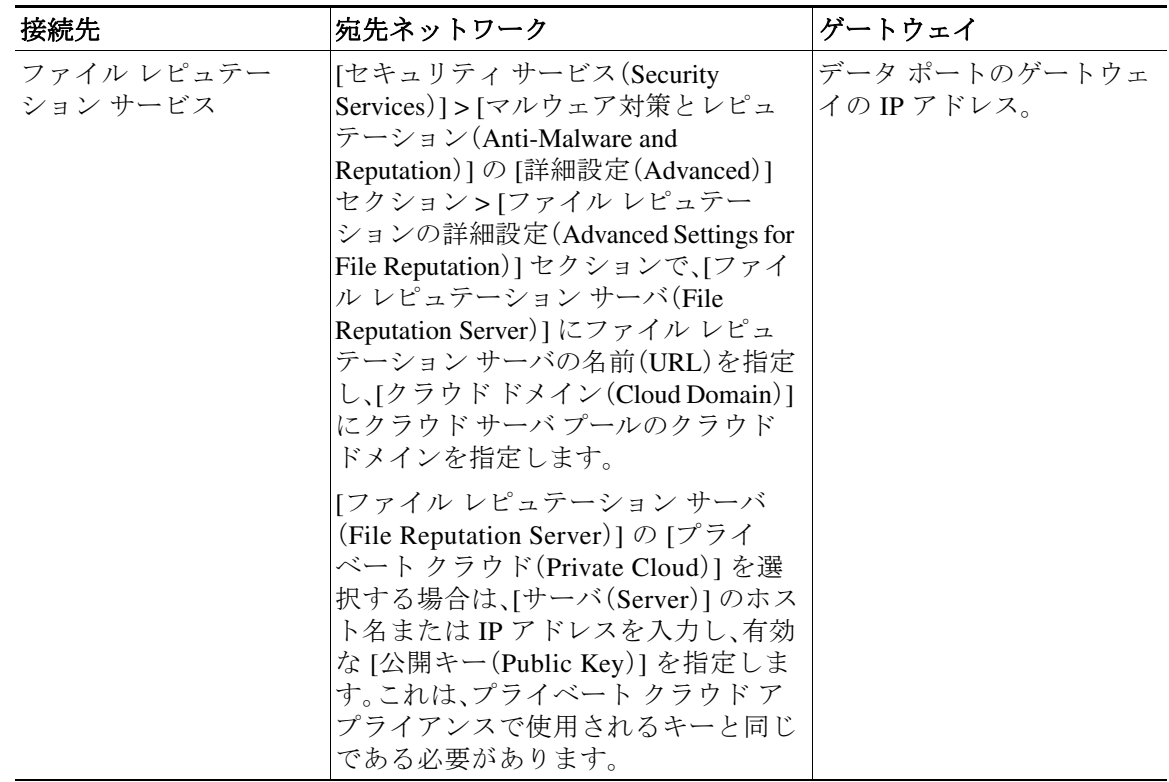

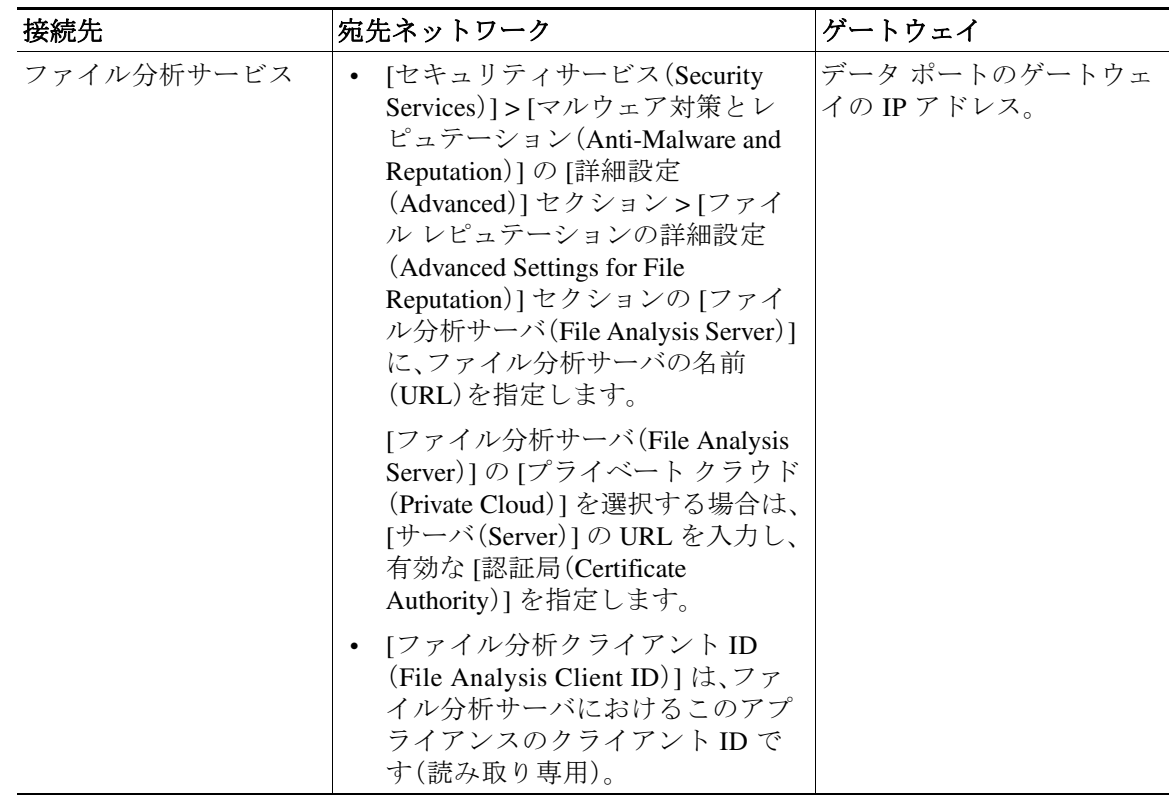

#### 関連項目

**•** TCP/IP トラフィック ルートの設定(2-26 ページ)

#### <span id="page-7-0"></span>オンプレミスのファイル レピュテーション サーバの設定

プライベート クラウドのファイル分析サーバとして Cisco AMP 仮想プライベート クラウド ア プライアンスを使用する場合は、以下のように設定します。

**•** 『*Installation and Configuration of FireAMP Private Cloud*』ガイドなど、Cisco Advanced Malware Protection 仮想プライベート クラウド アプライアンスに関するドキュメントは[、](http://www.cisco.com/c/en/us/support/security/fireamp-private-cloud-virtual-appliance/tsd-products-support-series-home.html) [http://www.cisco.com/c/en/us/support/security/fireamp-private-cloud-virtual-appliance/tsd-products](http://www.cisco.com/c/en/us/support/security/fireamp-private-cloud-virtual-appliance/tsd-products-support-series-home.html)[support-series-home.html](http://www.cisco.com/c/en/us/support/security/fireamp-private-cloud-virtual-appliance/tsd-products-support-series-home.html) から取得できます。

この項目に記載されているタスクはこのドキュメントを参照して実行します。

AMP プライベート クラウド アプライアンスのヘルプ リンクを使用して、その他のドキュメ ントも入手できます。

- **•** 「プロキシ」モードまたは「エアギャップ」(オンプレミス)モードでの Cisco AMP 仮想プライ ベート アプライアンスを設定および構成します。
- **•** Cisco AMP 仮想プライベート クラウド アプライアンスのソフトウェア バージョンが 2.2 で あることを確認します。これにより、Cisco Web セキュリティ アプライアンス と統合できる ようになります。
- **•** アプライアンスがネットワーク上で相互に通信できることを確認します。
- **•** この Web セキュリティ アプライアンスにアップロードするために、アプライアンスに AMP 仮想プライベート クラウドの証明書とキーをダウンロードします。

٦

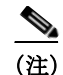

(注) オンプレミスのファイル レピュテーション サーバを設定したら、この Web セキュリティ アプラ イアンスからサーバへの接続を設定します([手順](#page-10-0) 7(「ファイル [レピュテーションおよび分析](#page-9-0) [サービスの有効化と設定」セクション\(](#page-9-0)14-10 ページ))を参照)。

## <span id="page-8-0"></span>オンプレミスのファイル分析サーバの設定

プライベート クラウドのファイル分析サーバとして Cisco AMP Threat Grid アプライアンスを使 用する場合は、以下のように設定します。

• 『Cisco AMP Threat Grid Appliance Setup and Configuration Guide』および『Cisco AMP Threat Grid Appliance Administration Guide』を入手します。Cisco AMP Threat Grid アプライアンス のドキュメントは[、](http://www.cisco.com/c/en/us/support/security/amp-threat-grid-appliances/tsd-products-support-series-home.html)

[http://www.cisco.com/c/en/us/support/security/amp-threat-grid-appliances/tsd-products-support](http://www.cisco.com/c/en/us/support/security/amp-threat-grid-appliances/tsd-products-support-series-home.html)[series-home.html](http://www.cisco.com/c/en/us/support/security/amp-threat-grid-appliances/tsd-products-support-series-home.html) [から入手できます。](http://www.cisco.com/c/en/us/products/collateral/security/fireamp-private-cloud-virtual-appliance/datasheet-c78-733180.html)

この項目に記載されているタスクはこのドキュメントを参照して実行します。

AMP Threat Grid アプライアンスのヘルプ リンクからその他のドキュメントも入手できます。

管理ガイドでは、他の Cisco アプライアンスとの統合、CSA、Cisco Sandbox API、WSA、Web セ キュリティ アプライアンスなどに関する情報を提供しています。

- **•** Cisco AMP Threat Grid アプライアンスをセットアップし、設定します。
- **•** 必要に応じて、Cisco AMP Threat Grid アプライアンスのソフトウェアをバージョン 1.2.1 に 更新します。これにより、Cisco Web Security Appliance との統合がサポートされます。

バージョン番号を確認し更新を実行する方法については、AMP Threat Grid のドキュメント を参照してください。

- **•** アプライアンスがネットワーク上で相互に通信できることを確認します。Cisco Web Security Appliance は、AMP Threat Grid アプライアンスの CLEAN インターフェイスに接続できなけ ればなりません。
- **•** 自己署名証明書を展開する場合は、Web Security Appliance で使用される Cisco AMP Threat Grid アプライアンスから自己署名 SSL 証明書を生成します。SSL 証明書とキーをダウン ロードする手順については、AMP Threat Grid アプライアンスの管理者ガイドを参照してく ださい。AMP Threat Grid アプライアンスのホスト名として CN を含む証明書が生成された ことを確認します。AMP Threat Grid アプライアンスのデフォルトの証明書は機能しません。
- **•** ファイル分析用の設定を送信すると、Threat Grid アプライアンスへの Web Security Appliance の登録が自動的に実行されます(ファイル [レピュテーションおよび分析サービスの有効化](#page-9-0) [と設定\(](#page-9-0)14-10 ページ)を参照)。ただし、同じ手順に記載されているように、登録をアクティ ブ化する必要があります。

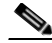

 $\mathbf I$ 

(注) オンプレミスのファイル分析サーバを設定したら、この Web Security Appliance からサーバへの 接続を設定します(「ファイル [レピュテーションおよび分析サービスの有効化と設定」セクショ](#page-9-0) ン(14-10 [ページ\)の](#page-9-0)[手順](#page-12-0) 8 を参照)。

### <span id="page-9-0"></span>ファイル レピュテーションおよび分析サービスの有効化と設定

#### はじめる前に

- **•** ファイル レピュテーション サービスとファイル分析サービスの機能キーを取得して、この アプライアンスに転送します。アプライアンスへの機能キーの追加について詳しくは、機能 キーの使用(22-4 ページ)を参照してください。
- **•** ファイル レピュテーション [サービスおよび分析サービスと通信するための要件\(](#page-5-0)14-6 ページ) を満たします。
- **•** ファイル レピュテーションおよび分析サービスにデータ ネットワーク インターフェイス を使用する場合は、アプライアンスでデータ ネットワーク インターフェイスがイネーブル になっていることを確認します。ネットワーク インターフェイスのイネーブル化または変 更(2-22 ページ)を参照してください。
- **•** アップグレードおよびサービス アップデートの設定の変更(22-37 ページ)で設定したアッ プデート サーバへの接続を確認します。
- **•** プライベート クラウドのファイル レピュテーション サーバとして Cisco AMP 仮想プライ ベート クラウド アプライアンスを使用する場合は[、オンプレミスのファイル](#page-7-0) レピュテー ション [サーバの設定\(](#page-7-0)14-8 ページ)を参照してください。
- **•** プライベート クラウドのファイル分析サーバとして Cisco AMP Threat Grid アプライアンス を使用する場合は[、オンプレミスのファイル分析サーバの設定\(](#page-8-0)14-9 ページ)を参照してく ださい。
- 手順 **1** [セキュリティ サービス(Security Services)] > [マルウェア対策とレピュテーション(Anti-Malware and Reputation)] を選択します。
- 手順 **2** [有効(Enable)] をクリックします。
- 手順 **3** ライセンス契約に同意します。
- 手順 **4** [グローバル設定を編集(Edit Global Settings)] をクリックします。
- 手順 **5** [ファイル レピュテーションを有効にする(Enable File Reputation)] [ファイル レピュテーション フィルタリングを有効にする(Enable File Reputation Filtering)] をクリックし、必要に応じて [ファ イル分析を有効にする(Enable File Analysis)] をクリックします。
	- **•** [ファイル レピュテーションを有効にする(Enable File Reputation][ファイル レピュテーショ ン フィルタリングを有効にする(Enable File Reputation Filtering)] をオンにした場合は、外部 パブリック レピュテーション クラウド サーバの URL を選択するか、プライベート レピュ テーション クラウド サーバの接続情報を入力して、[ファイル レピュテーション サーバ (File Reputation Server)] セクションを設定する必要があります[\(手順](#page-10-0) 7)。
	- **•** 同様に、[ファイル分析を有効にする(Enable File Analysis)] をオンにした場合は、外部クラウ ド サーバの URL またはプライベート分析クラウドの接続情報を入力して、[ファイル分析 サーバの URL(File Analysis Server URL)] セクションを設定する必要があります[\(手順](#page-12-0) 8)。
- 手順 **6** [ファイル分析(File Analysis)] セクションの [ファイル タイプ(File Types)] で、分析用にクラウド に送信するファイル タイプを選択します。

サポートされるファイル タイプについては、ファイル [レピュテーションおよび分析サービスで](#page-3-0) [サポートされるファイル\(](#page-3-0)14-4 ページ)のドキュメントの説明を参照してください。

٦

 $\Gamma$ 

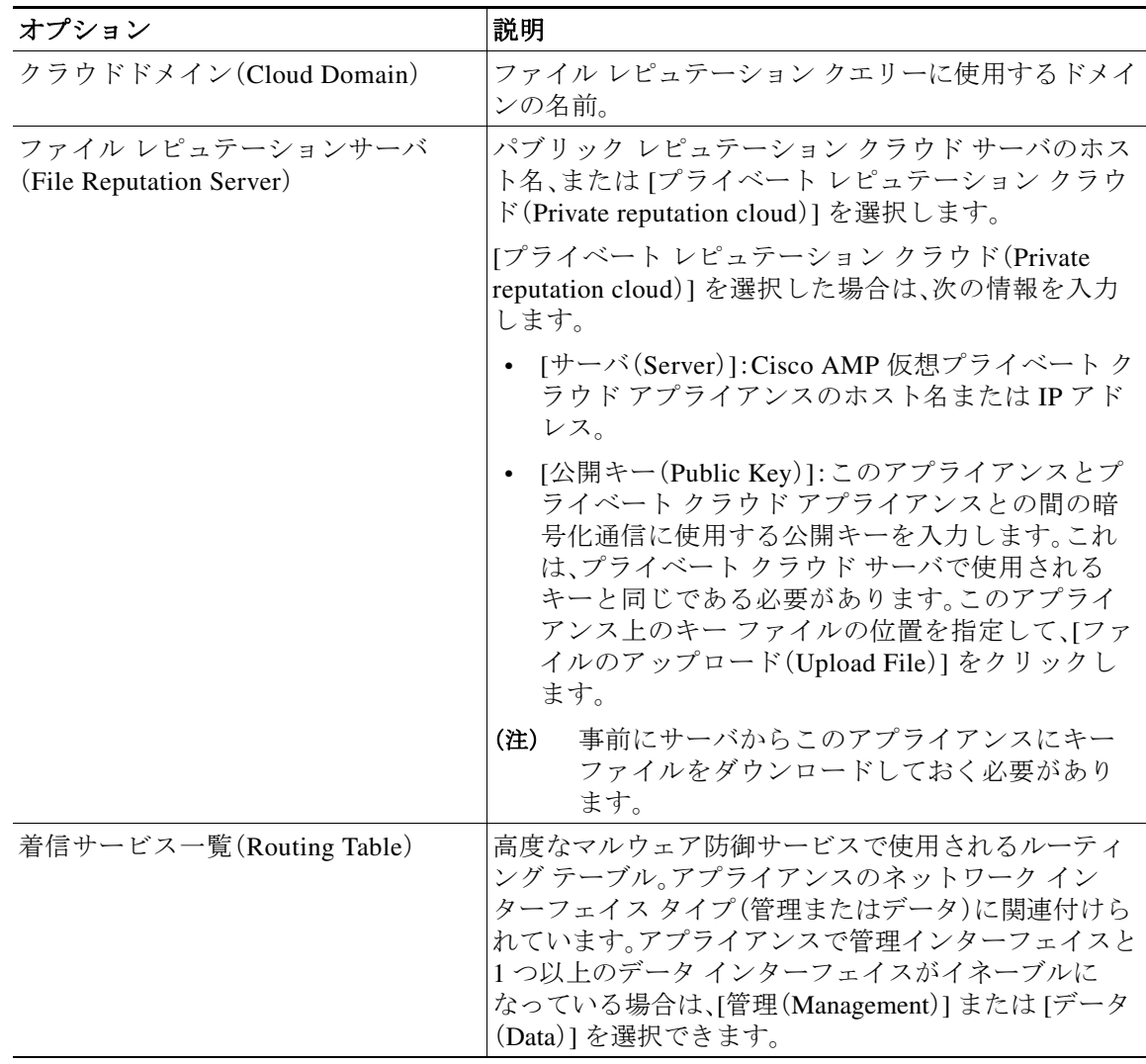

<span id="page-10-0"></span>手順 **7** [ファイル レピュテーションの詳細設定(Advanced Settings for File Reputation)] パネルを展開し、 必要に応じて以下のオプションを調整します。

 $\mathsf I$ 

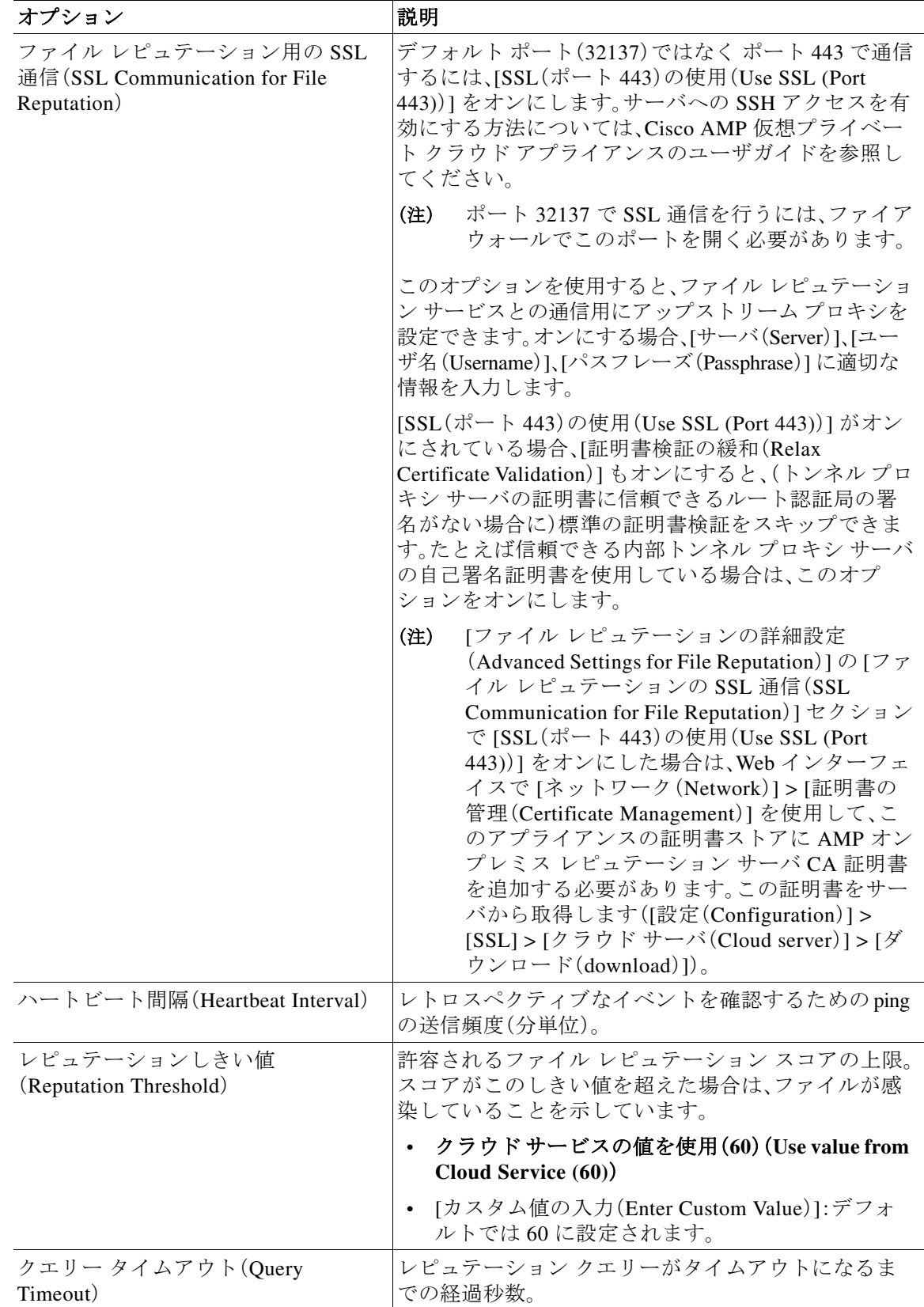

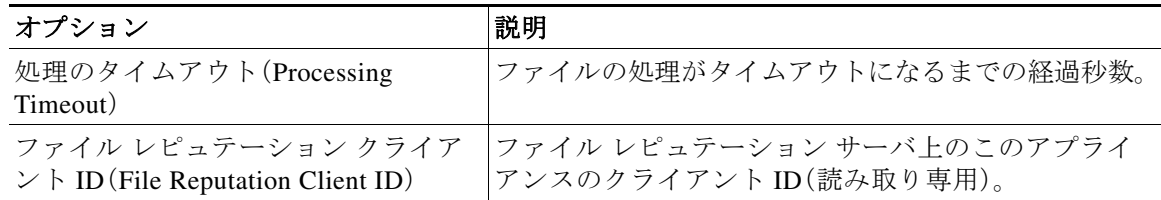

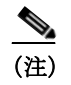

(注) このセクションの他の設定は、シスコのサポートのガイダンスなしに変更しないで ください。

<span id="page-12-0"></span>手順 **8** ファイル分析にクラウド サービスを使用する場合は、[ファイル分析の詳細設定(Advanced Settings for File Analysis)] パネルを展開し、必要に応じて次のオプションを調整します。

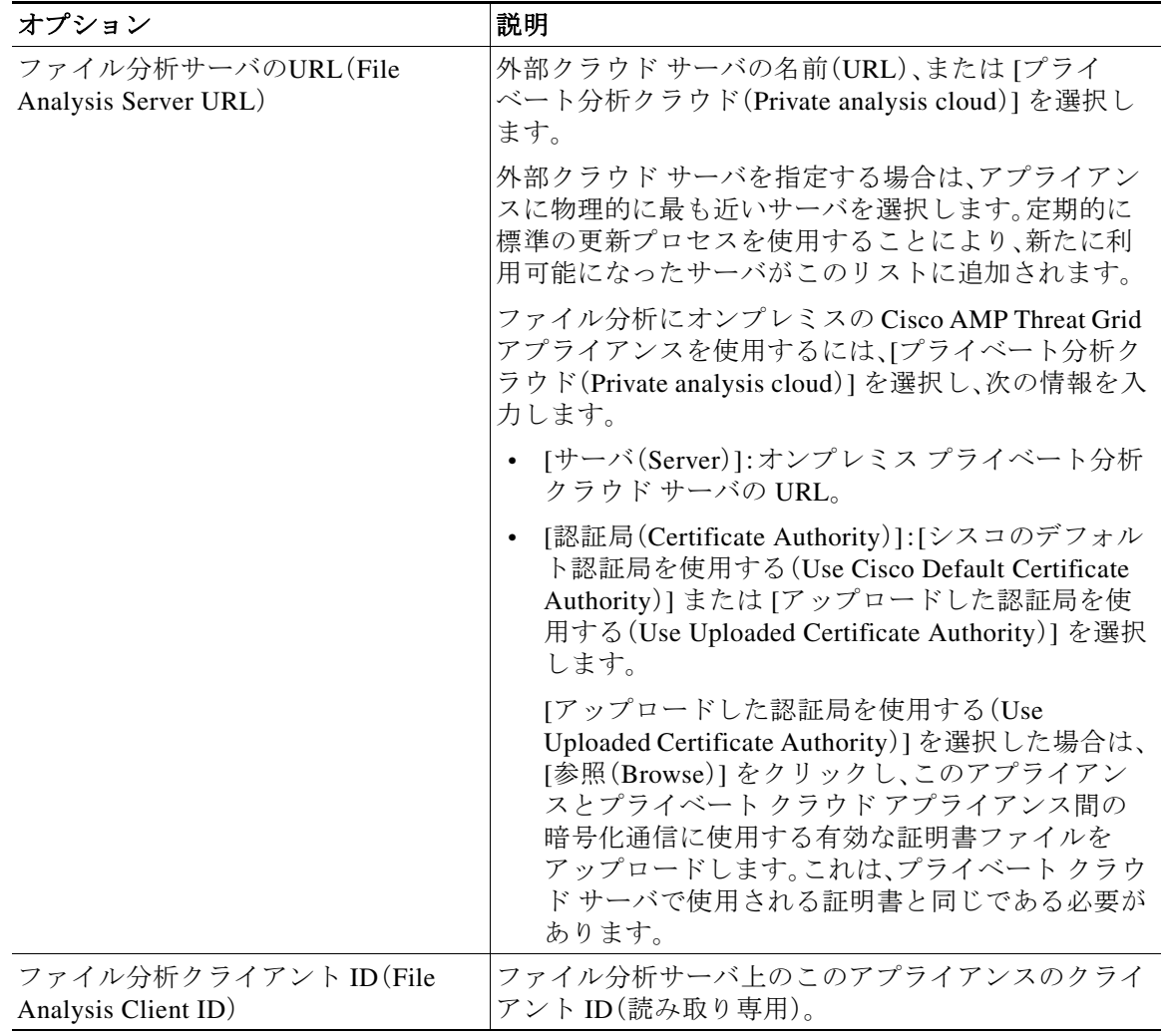

手順 **9** 変更を送信し、保存します。

 $\overline{\mathsf{I}}$ 

手順 **10** オンプレミスの Cisco AMP Threat Grid アプライアンスを使用している場合は、AMP Threat Grid アプライアンスでこのアプライアンスのアカウントをアクティブにします。

「ユーザ」アカウントをアクティブにするための完全な手順は、AMP Threat Grid のドキュメント で説明しています。

- **a.** セクションの下部に表示されるファイル分析クライアント ID を書き留めます。ここにはア クティブ化する「ユーザ」が表示されます。
- **b.** AMP Threat Grid アプライアンスにサインインします。
- **c.** [ようこそ…(Welcome…)] > [ユーザの管理(Manage Users)] を選択し、[ユーザの詳細(User Details)] に移動します。
- **d.** Web Security Appliance のファイル分析クライアント ID に基づいて「ユーザ」アカウントを検 索します。
- **e.** アプライアンスの「ユーザ」アカウントをアクティブにします。

### <span id="page-13-0"></span>(パブリック クラウド ファイル分析サービスのみ)アプライアンス グ ループの設定

組織のすべてのコンテンツ セキュリティ アプライアンスで、組織内の任意のアプライアンスか ら分析用に送信されるファイルに関するクラウド内の分析結果の詳細が表示されるようにする には、すべてのアプライアンスを同じアプライアンス グループに結合する必要があります。

#### はじめる前に

新しいパブリック クラウド ファイル分析サービスを使用する場合は、次の説明を読み、データ センターの分離を維持するようにしてください。

- **•** 既存のアプライアンスのグループ化情報は、新しいファイル分析サーバには保存されませ ん。新しいファイル分析サーバでアプライアンスを再グループ化する必要があります。
- 手順 **1** [セキュリティ サービス(Security Services)] > [マルウェア対策とレピュテーション(Anti-Malware and Reputation)] を選択します。
- 手順 **2** [ファイル分析クラウド レポートのためのアプライアンスのグループ化(Appliance Grouping for File Analysis Cloud Reporting)] セクションで、ファイル分析クラウド レポート グループ ID を入 力します。
	- **•** これがグループに追加されている最初のアプライアンスである場合、グループにわかりやす い ID を指定します。
	- **•** この ID は大文字と小文字が区別され、スペースを含めることはできません。
	- **•** 指定した ID は、分析用にアップロードしたファイルのデータを共有するすべてのアプライ アンスで同じである必要があります。ただし、ID は以降のグループ アプライアンスでは検証 されません。
	- **•** 不正なグループ ID を入力したか、または他の何らかの理由でグループ ID を変更する必要が ある場合は、Cisco TAC に問い合わせる必要があります。
	- **•** この変更はすぐに反映されます。コミットする必要はありません。
	- **•** グループ内のすべてのアプライアンスがクラウド内の同じファイル分析サーバを使用する ように設定する必要があります。

Τ

- **•** 1 つのアプライアンスは、1 つのグループだけに属することができます。
- **•** いつでもグループにマシンを追加できますが、追加できるのは一度のみです。
- 手順 **3** [グループにアプライアンスを追加(Add Appliance to Group)] をクリックします。

#### 分析グループ内のアプライアンスを確認する

- 手順 **1** [セキュリティ サービス(Security Services)] > [マルウェア対策とレピュテーション (Anti-Malware and Reputation)] を選択します。
- 手順 **2** [ファイル分析クラウド レポートのためのアプライアンスのグループ化(Appliance Grouping for File Analysis Cloud Reporting)] セクションで、[グループ内のアプライアンスの表示(View Appliances in Group)] をクリックします。
- 手順 **3** 特定のアプライアンスのファイル分析クライアント **ID** を表示するには、以下の場所を参照し ます。

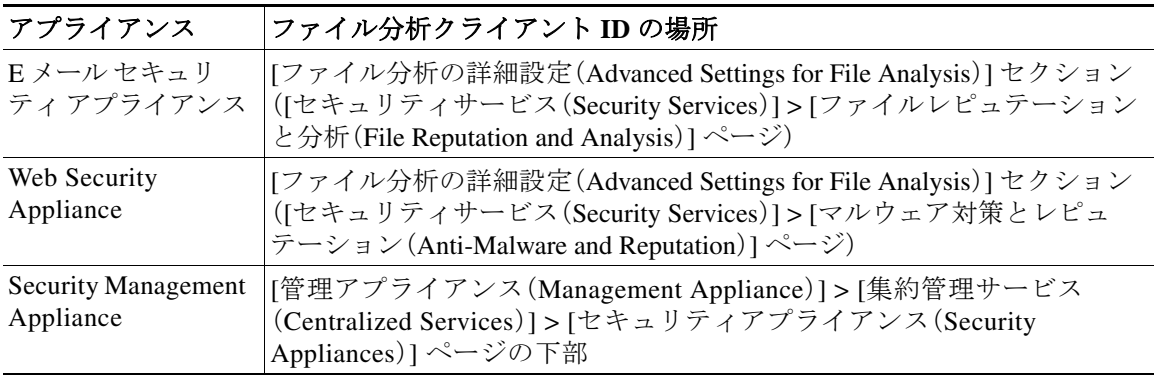

## <span id="page-14-0"></span>アクセス ポリシーごとのファイル レピュテーションおよび分析サー ビスのアクションの設定

- 手順 **1** [Web セキュリティ マネージャ(Web Security Manager)] > [アクセス ポリシー(Access Policies)] を選択します。
- 手順 **2** テーブルの [マルウェア対策とレピュテーション(Anti-Malware and Reputation)] 列にあるポリ シーのリンクをクリックします。
- 手順 **3** [高度なマルウェア防御設定(Advanced Malware Protection Settings)] セクションで、[ファイル レ ピュテーション フィルタリングとファイル分析を有効にする(Enable File Reputation Filtering and File Analysis)] を選択します。 ファイル分析がグローバルにイネーブルになっていない場合は、ファイル レピュテーション

フィルタリングだけが表示されます。

手順 **4** [悪意のある既知の高リスク ファイル(Known Malicious and High-Risk Files)] に対してアクショ ン([モニタ(Monitor)] または [ブロック(Block)])を選択します。

デフォルトは [モニタ(Monitor)] です。

手順 **5** 変更を送信し、保存します。

 $\mathbf{r}$ 

### <span id="page-15-0"></span>高度なマルウェア防御の問題に関連するアラートの受信の確認

高度なマルウェア防御に関連するアラートを送信するようにアプライアンスが設定されている ことを確認します。

以下の場合にアラートを受信します。

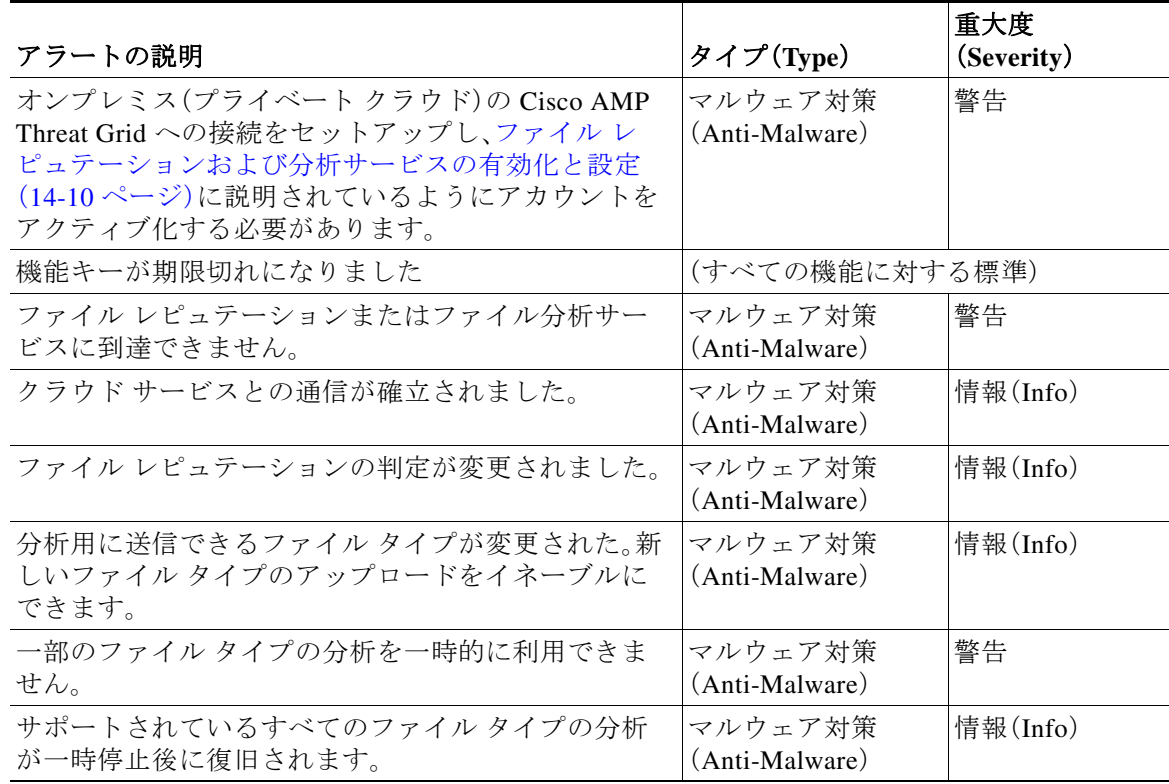

#### 関連項目

- **•** ファイル レピュテーション [サーバまたは分析サーバへの接続の失敗に関するアラート](#page-20-0)  $(14-21 \le -\circ)$
- **•** [ファイルの脅威判定が変更された場合に実行する操作\(](#page-19-0)14-20 ページ)

### <span id="page-15-1"></span>高度なマルウェア防御機能の集約管理レポートの設定

Security Management Appliance でレポートを集約管理する場合は、使用している管理アプライア ンスのオンライン ヘルプまたはユーザ ガイドを参照し、「Web レポート」の章の「高度なマル ウェア防御」に関する項で重要な設定要件を確認してください。

ן

# <span id="page-16-0"></span>ファイル レピュテーションおよびファイル分析のレポー トとトラッキング

- **•** SHA-256 [ハッシュによるファイルの識別\(](#page-16-1)14-17 ページ)
- **•** [[ファイルレピュテーション\(](#page-16-2)File Reputation)] および [ファイル分析(File Analysis)] レポー ト [ページ\(](#page-16-2)14-17 ページ)
- **•** [他のレポートのファイル](#page-17-0) レピュテーション フィルタリング データの表示(14-18 ページ)
- **•** Web [トラッキング機能および高度なマルウェア防御機能について\(](#page-18-0)14-19 ページ)

#### <span id="page-16-1"></span>**SHA-256** ハッシュによるファイルの識別

 $\mathbf{r}$ 

ファイル名は簡単に変更できることから、アプライアンスは、セキュア ハッシュ アルゴリズム (SHA-256)を使用して各ファイルの識別子を生成します。アプライアンスが名前の異なる同じ ファイルを処理する場合、すべてのインスタンスが同じ SHA-256 として認識されます。複数のア プライアンスが同じファイルを処理する場合、ファイルのすべてのインスタンスには同じ SHA-256 ID があります。

ほとんどのレポートでは、ファイルがその SHA-256 値(短縮形式)別に表示されます。組織のマル ウェア インスタンスに関連付けられたファイル名を特定するには、[レポート(Reporting)] > [高 度なマルウェア防御(Advanced Malware Protection)] を選択し、テーブルの SHA-256 リンクをク リックします。関連付けられたファイル名が詳細ページに表示されます。

### <span id="page-16-2"></span>**[**ファイルレピュテーション(**File Reputation**)**]** および **[**ファイル分析 (**File Analysis**)**]** レポート ページ

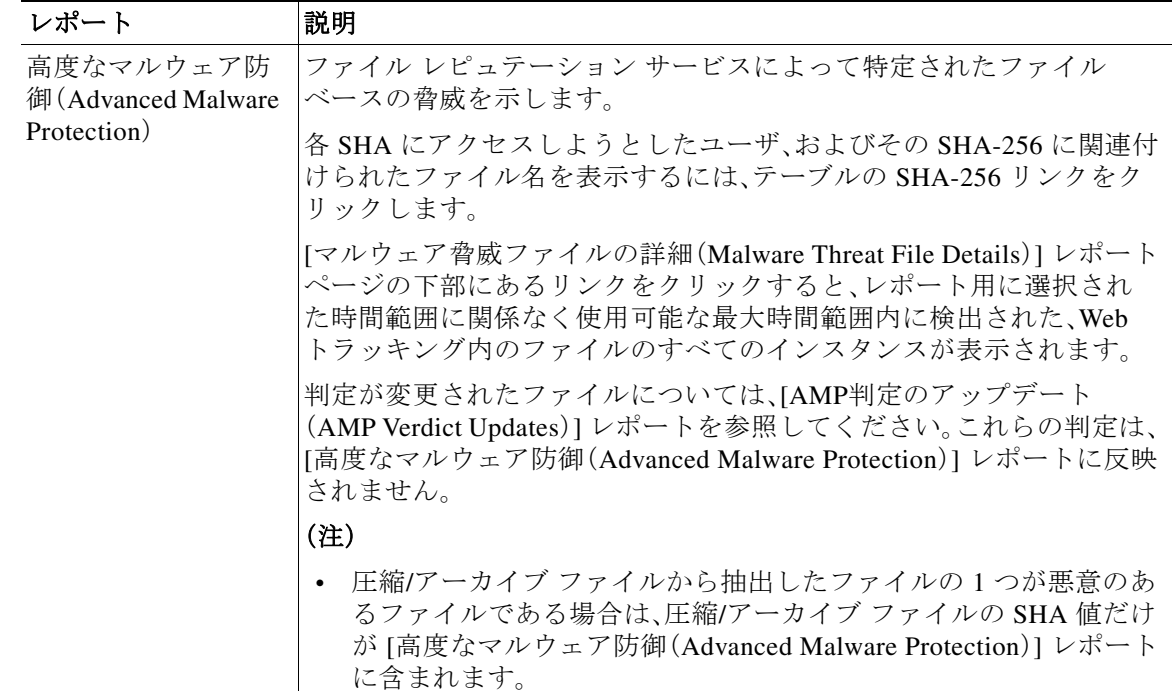

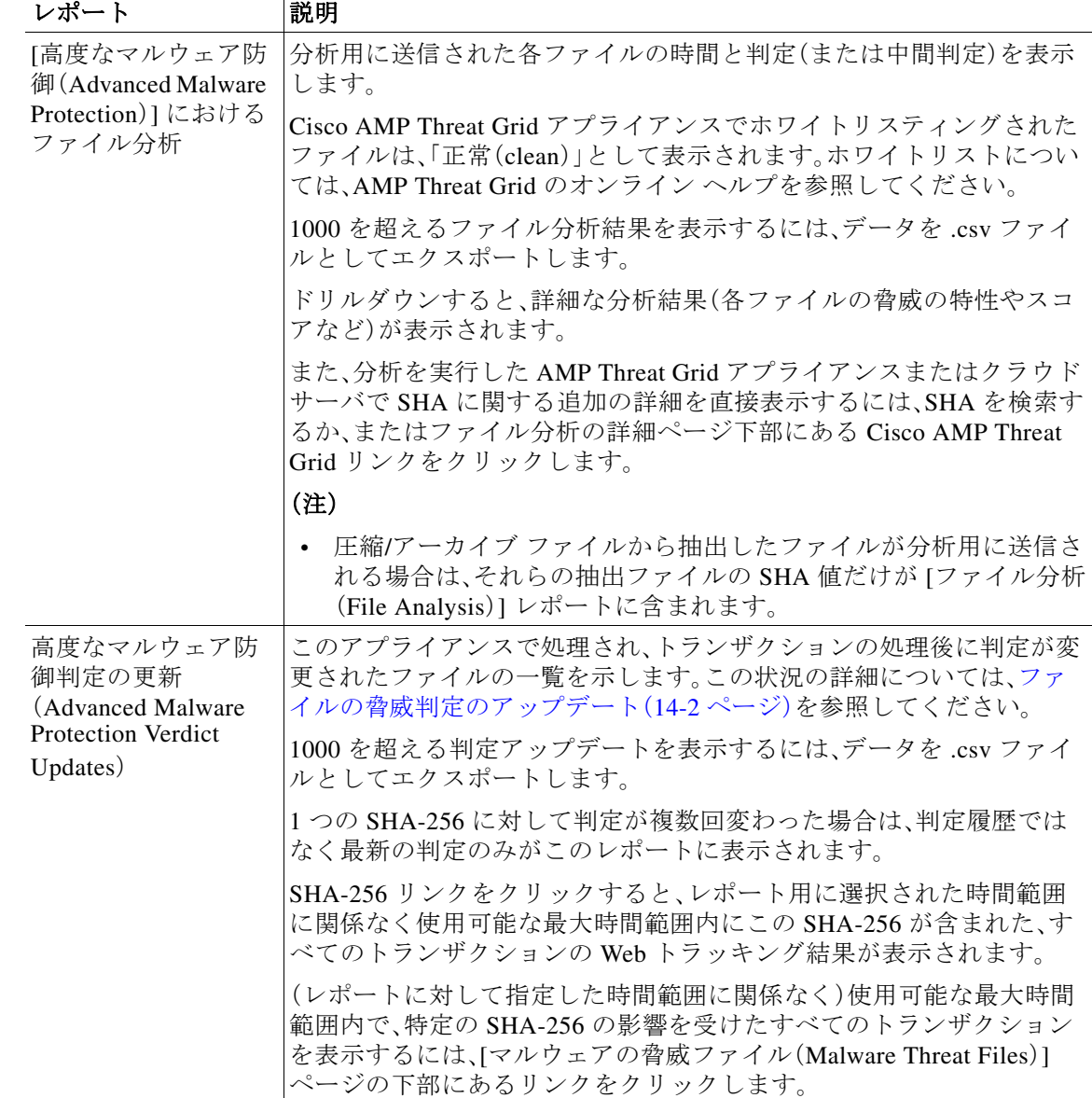

### <span id="page-17-0"></span>他のレポートのファイル レピュテーション フィルタリング データの 表示

該当する場合は、ファイル レピュテーションおよびファイル分析のデータを他のレポートでも 使用できます。レポートによっては、[高度なマルウェア防御でブロック(Blocked by Advanced Malware Protection)] 列がデフォルトで非表示になっている場合があります。追加カラムを表示 するには、テーブルの下の [列(Columns)] リンクをクリックします。

[ユーザの場所別のレポート(Report by User Location)] に [高度なマルウェア防御(Advanced Malware Protection)] タブが含まれています。

ד

Г

### <span id="page-18-0"></span>**Web** トラッキング機能および高度なマルウェア防御機能について

Web トラッキングでファイルの脅威情報を検索する場合は、次の点に注意してください。

- **•** ファイル レピュテーション サービスで検出された悪意のあるファイルを検索するには、 Web トラッキングの [詳細設定(Advanced)] セクションで、[マルウェアの脅威(Malware Threat)] 領域の [マルウェアカテゴリ別フィルタ(Filter by Malware Category)] オプションに 対して、[悪意のある既知の高リスク ファイル(Known Malicious and High-Risk Files)] を選択 します。
- **•** Web トラッキングには、ファイル レピュテーション処理に関する情報と、トランザクション の処理時に返された元のファイル レピュテーション判定のみが含まれます。たとえば最初 にファイルが正常であると判断され、その後、判定のアップデートでそのファイルが悪質で あると判断された場合、正常の判定のみがトラッキング結果に表示されます。

検索結果の [ブロック - AMP(Block - AMP)] は、ファイルのレピュテーション判定によりト ランザクションがブロックされたことを意味します。

トラッキングの詳細に表示される [AMP 脅威スコア(AMP Threat Score)] は、ファイルを明確 に判定できないときにクラウド レピュテーション サービスが提示するベスト エフォート 型のスコアです。この場合のスコアは 1~100 です(AMP 判定が返された場合、またはスコ アがゼロの場合は [AMP 脅威スコア(AMP Threat Score)] を無視してください)。アプライア ンスはこのスコアをしきい値スコア([セキュリティサービス(Security Services)] > [マル ウェア対策とレピュテーション(Anti-Malware and Reputation)] ページで設定)と比較して、 実行するアクションを決定します。デフォルトでは、スコアが 60 ~ 100 の場合に悪意のある ファイルと見なされます。デフォルトのしきい値スコアを変更することはお勧めしません。 WBRS スコアはファイルのダウンロード元となったサイトのレピュテーションです。このス コアはファイル レピュテーションとは関係ありません。

- **•** 判定のアップデートは [AMP 判定のアップデート(AMP Verdict Updates)] レポートでのみ使 用できます。Web トラッキングの元のトランザクションの詳細は、判定が変更されても更新 されません。特定のファイルに関連するトランザクションを表示するには、判定のアップ デート レポートで SHA-256 をクリックします。
- **•** 分析結果や分析用にファイルが送信済みかどうかといった、ファイル分析に関する情報は [ファイル分析(File Analysis)] レポートにのみ表示されます。

分析済みファイルのその他の情報は、クラウドまたはオンプレミスのファイル分析サーバー から入手できます。ファイルの使用可能なファイル分析情報を表示するには、[レポート (Reporting)] > [ファイル分析(File Analysis)] を選択して、ファイルを検索する SHA-256 を入 力します。または、Web トラッキングの詳細で SHA-256 リンクをクリックします。ファイル 分析サービスによってソースのファイルが分析されると、その詳細を表示できます。分析さ れたファイルの結果だけが表示されます。

分析用に送信されたファイルの後続インスタンスがアプライアンスで処理されると、それら のインスタンスは Web トラッキングの検索結果に表示されます。

## <span id="page-19-0"></span>ファイルの脅威判定が変更された場合に実行する操作

- 手順 **1** [AMP 判定のアップデート(AMP Verdict updates)] レポートを表示します。
- 手順 **2** 該当する SHA-256 リンクをクリックし、エンド ユーザがアクセスを許可されていたファイルに 関連するすべてのトランザクションの Web トラッキング データを表示します。
- 手順 **3** トラッキング データを使用して、侵害を受けた可能性があるユーザ、漏えいに関連する情報 (ファイル名など)、およびファイルのダウンロード元の Web サイトを特定します。
- 手順 **4** ファイルの脅威の動作を詳細に把握するために、[ファイル分析(File Analysis)] レポートを検証 して、この SHA-256 が分析用に送信されたかどうかを確認します。

#### 関連項目

**•** [ファイルの脅威判定のアップデート\(](#page-1-0)14-2 ページ)

## <span id="page-19-1"></span>ファイル レピュテーションおよび分析のトラブルシュー ティング

- **•** ログ [ファイル\(](#page-19-2)14-20 ページ)
- **•** ファイル レピュテーション [サーバまたは分析サーバへの接続の失敗に関するアラート](#page-20-0) (14-21 [ページ\)](#page-20-0)
- **•** API [キーのエラー\(オンプレミスのファイル分析\)\(](#page-20-1)14-21 ページ)
- **•** [ファイルが期待どおりにアップロードされない\(](#page-20-2)14-21 ページ)
- **•** [クラウドでファイル分析詳細が不完全\(](#page-21-0)14-22 ページ)
- **•** [分析のために送信できるファイル](#page-21-1) タイプに関するアラート(14-22 ページ)

#### <span id="page-19-2"></span>ログ ファイル

ログの説明:

- **•** AMP と amp は、ファイル レピュテーション サービスまたはエンジンを示しています。
- **•** Retrospective は判定のアップデートを示しています。
- **•** VRT と sandboxing はファイル分析サービスを示しています。

ファイル分析を含む高度なマルウェア防御に関する情報は、[アクセス ログ(Access Logs)] また は AMP エンジンのログに記録されます。詳細については、ログによるシステム アクティビティ のモニタリングに関する章を参照してください。

ログ メッセージ「ファイル レピュテーション クエリに対する受信応答(Response received for file reputation query)」の「アップロード アクション(upload action)」の値は以下のようになります。

- **•** 0:レピュテーション サービスがファイルを認識しています。分析目的で送信しないでくだ さい。
- **•** 1:送信します
- **•** 2:レピュテーション サービスがファイルを認識しています。分析目的で送信しないでくだ さい。

Τ

### <span id="page-20-0"></span>ファイル レピュテーション サーバまたは分析サーバへの接続の失敗 に関するアラート

問題 ファイル レピュテーション サービスまたは分析サービスへの接続の失敗に関するアラー トをいくつか受信した。(単一のアラートは一時的な問題のみを示していることがあります)。

#### 解決策

- **•** ファイル レピュテーション [サービスおよび分析サービスと通信するための要件\(](#page-5-0)14-6 ページ) に記載されている要件を満たしていることを確認します。
- **•** アプライアンスとクラウド サービスとの通信を妨げている可能性があるネットワークの問 題を確認します。
- **•** [クエリー タイムアウト(Query Timeout)] の値を大きくします。

[セキュリティ サービス(Security Services)] > [マルウェア対策とレピュテーション (Anti-Malware and Reputation)] を選択します。[高度なマルウェア防御サービス(Advanced Malware Protection Services)] セクションの [詳細設定(Advanced settings)] エリアの [クエ リータイムアウト(Query Timeout)] の値。

## <span id="page-20-1"></span>**API** キーのエラー(オンプレミスのファイル分析)

問題 ファイル分析レポートの詳細の表示を試みた場合や、Web Security Appliance が分析用ファ イルのアップロードために AMP Threat Grid サーバに接続できない場合は、API キー アラートを 受信します。

解決策 このエラーは、AMP Threat Grid サーバのホスト名を変更し、AMP Threat Grid サーバの自 己署名証明書を使用する場合に発生します。また、他の状況でも発生する可能性があります。こ の問題を解決するには、次の手順を実行します。

- **•** 新しいホスト名がある AMP Threat Grid アプライアンスから新しい証明書を生成します。
- **•** 新しい証明書を Web Security Appliance にアップロードします。
- **•** AMP Threat Grid アプライアンスの API キーをリセットします。手順については、AMP Threat Grid アプライアンスのオンライン ヘルプを参照してください。

#### 関連項目

 $\mathbf I$ 

**•** ファイル [レピュテーションおよび分析サービスの有効化と設定\(](#page-9-0)14-10 ページ)

## <span id="page-20-2"></span>ファイルが期待どおりにアップロードされない

問題 ファイルが予想どおりに評価または分析されていません。アラートまたは明らかなエラー はありません。

解決策 以下の点に注意してください。

- **•** ファイルが他のアプライアンスによる分析用に送信されているために、すでにファイル分析 サーバ、またはそのファイルを処理するアプライアンスのキャッシュに存在している可能性 があります。
- **•** [セキュリティ サービス(Security Services)] > [マルチウェア対策とレピュテーション (Anti-Malware and Reputation)] ページの [DVS エンジン オブジェクト スキャンの制限(DVS Engine Object Scanning Limits)] ページで設定した最大ファイルサイズの制限を確認します。 この制限は、高度なマルウェア防御機能に適用されます。

Τ

### <span id="page-21-0"></span>クラウドでファイル分析詳細が不完全

問題 パブリック クラウド内の完全なファイル分析結果は、組織内の他のWeb Security Appliance からアップロードされたファイルでは使用できません。

解決策 ファイルの分析結果データを共有するすべてのアプライアンスをグループ化してくださ い。(パブリック クラウド [ファイル分析サービスのみ\)アプライアンス](#page-13-0) グループの設定 (14-14 [ページ\)](#page-13-0)を参照してください。この設定は、グループ内のアプライアンスごとに実行する 必要があります。

### <span id="page-21-1"></span>分析のために送信できるファイル タイプに関するアラート

問題 ファイル分析のために送信できるファイル タイプに関する重大度情報のアラートを受け 取れます。

解決策 このアラートは、サポートされているファイルタイプが変更された場合、またはアプライ アンスがサポート対象のファイル タイプを確認する場合に送信されます。これは、以下の場合に 発生する可能性があります。

- **•** 自分または別の管理者が分析に選択したファイル タイプを変更した。
- **•** サポート対象のファイル タイプがクラウド サービスでの可用性に基づいて一時的に変更され た。この場合、アプライアンスで選択されたファイル タイプのサポートは可能な限り迅速に復 旧されます。どちらのプロセスも動的であり、ユーザによるアクションは必要ありません。
- **•** アプライアンスがたとえば AsyncOS のアップグレードの一環として再起動している。